# **CONNEXION**

**Attention :** pour éviter toute surchauffe, n'empilez pas plusieurs disques durs LaCie Porsche Design Mobile Drive.

Le logiciel LaCie Setup Assistant est là pour vous aider à installer votre disque dur LaCie. Suivez les étapes de configuration dans l'ordre indiqué afin de garantir le montage correct de votre disque dur LaCie sur votre ordinateur.

## ÉTAPE 1 - CONNEXION DU CÂBLE USB

1. Branchez le disque à l'ordinateur à l'aide du câble USB.

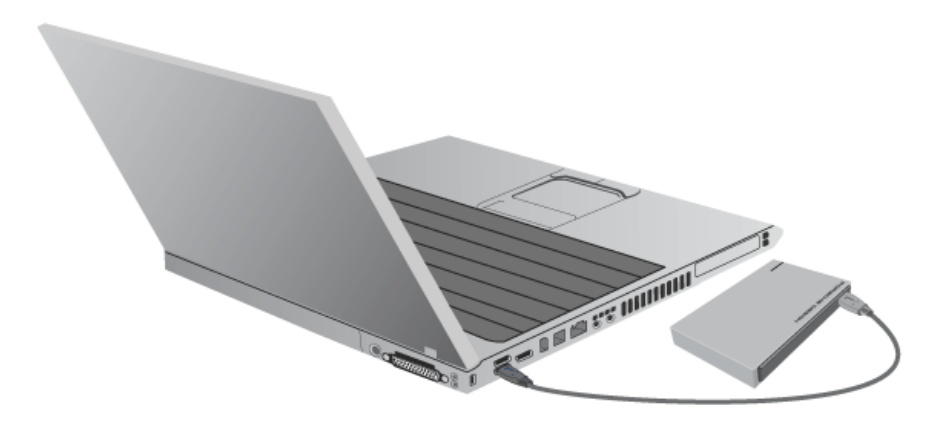

2. Le disque s'installera sur votre ordinateur.

**Note technique:** Si le bus USB de votre ordinateur ne fournit pas une puissance suffisante pour alimenter votre périphérique LaCie, vous devrez peut-être vous procurer un câble USB-Y, disponible à l'adresse suivante [www.lacie.com/accessories](http://www.lacie.com/accessories). Pour plus d'informations, voir [Câble USB en Y.](http://manuals.lacie.com/fr/manuals/porsche-mobile/cables#cable-usb-en-y)

**Remarque :** Si le disque ne s'installe pas sur l'ordinateur, consultez les rubriques sur le dépannage à la section [Obtention d'aide](http://manuals.lacie.com/fr/manuals/porsche-mobile/help).

# ÉTAPE 2 - LANCEMENT DE LACIE SETUP ASSISTANT

Lancez LaCie Setup Assistant avant d'utiliser votre disque. Cela vous permettra de :

- Formater facilement votre disque dur selon vos besoins.
- Copier le Manuel d'utilisation sur votre ordinateur
- D'enregistrer votre produit LaCie
- D'installer le logiciel pour les fonctions supplémentaires

**Informations importantes :** si vous ne lancez pas LaCie Setup Assistant ou si vous le quittez après le lancement du formatage, votre disque ne sera pas prêt à l'emploi et vous devrez le formater manuellement.

En outre, le manuel d'utilisation et les utilitaires ne seront pas disponibles et vous devrez les télécharger à partir de l'adresse suivante : [www.lacie.com/support/.](http://www.lacie.com/support/)

## Lancez LaCie Setup Assistant

### Utilisateurs Windows

AutoPlay (Exécution automatique) : Windows AutoPlay peut détecter votre disque dur LaCie une fois qu'il connecté à votre ordinateur. Si la fenêtre AutoPlay (Exécution automatique) s'affiche, cliquez sur **Ouvrir le dossier pour voir les fichiers à l'aide de l'Explorateur Windows** et cliquez deux fois sur **LaCie Setup (Configuration de LaCie)**.

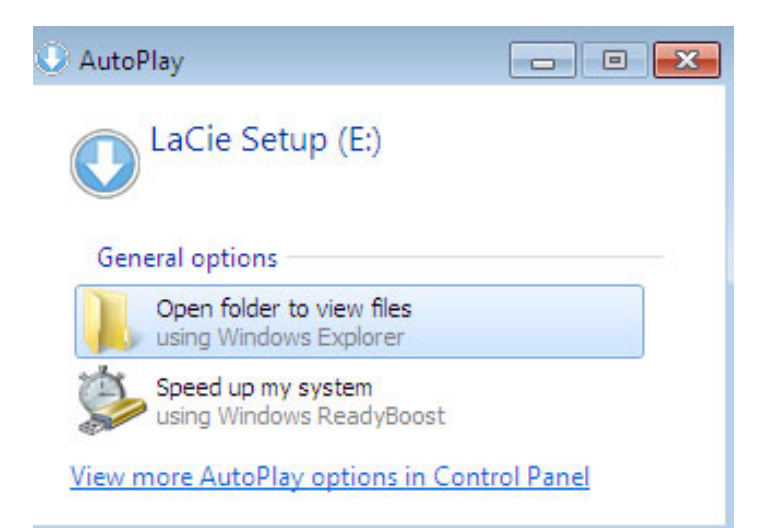

Accès manuel : Ouvrez le volume **LACIE SETUP** dans **Ordinateur** (**Poste de travail** sous Windows XP) puis double-cliquez sur **LaCie Setup**.

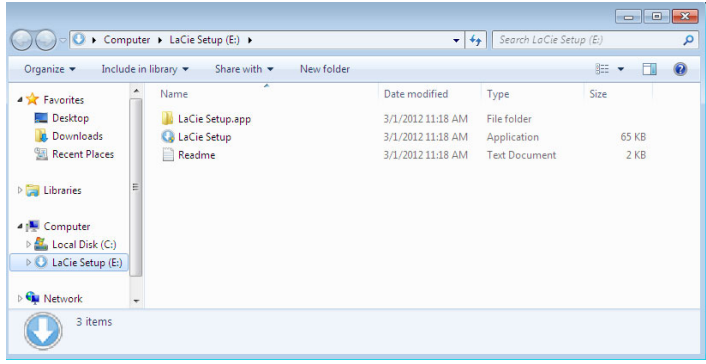

## Utilisateurs Mac

Ouvrez le volume **LACIE SETUP** sur votre bureau, puis double-cliquez sur **LaCie Setup**

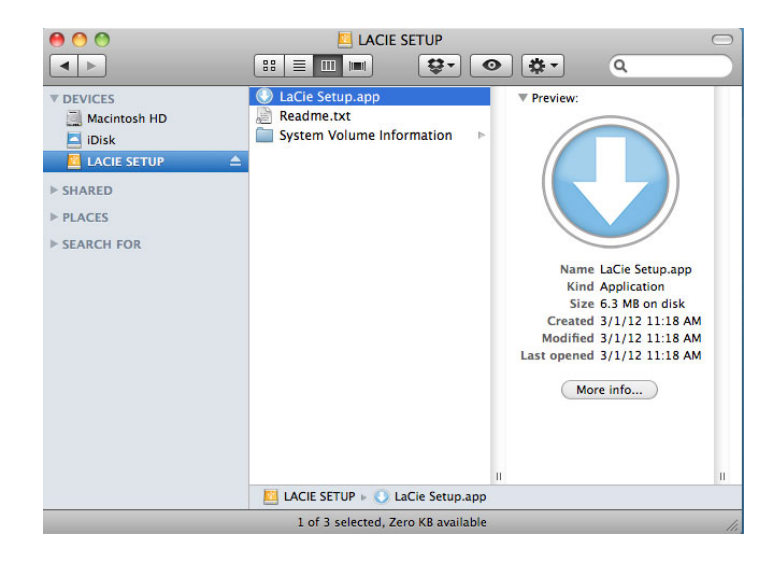

## **Configuration**

LaCie Setup Assistant ne vous empêche pas d'utiliser l'utilitaire de disque natif de l'ordinateur pour formater ou partitionner votre disque LaCie. Suivez simplement les instructions de l'assistant d'installation jusqu'à la fin puis utilisez l'utilitaire de gestion de disque sous Windows ou Utilitaire de disque sous Mac pour reformater le disque.

**Informations importantes pour les utilisateurs Mac :** Il vous sera peut être demandé d'entrer un mot de passe pour continuer avec Lacie Setup Assistant.

Suivez les instructions à l'écran ci-dessous pour formater votre disque et installer les utilitaires du logiciel :

1. Sélectionnez votre langue.

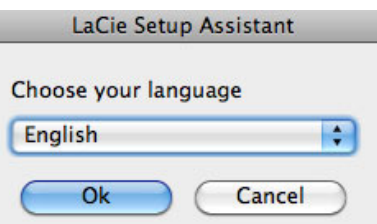

2. Veuillez lire le contrat de licence avant de cliquer sur **Next** [Suivant]. Si vous choisissez **Next** [Suivant], cela implique que vous acceptez le contrat de licence.<br>
<br> **CACC** Setup Assistant

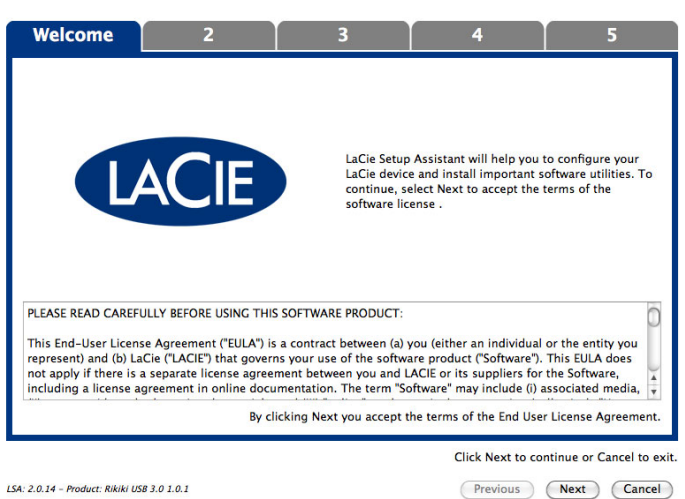

3. Utilisez le curseur pour partitionner votre disque dur LaCie. En déplaçant le curseur vers la gauche pour réduire la taille du volume **Compatible** (appelé **LaCie Share** sur certains produits) (pour Windows et Mac). Si vous ne souhaitez pas le volume **Compatible** / **LaCie Share** , déplacez le curseur vers la gauche. Le volume LaCie sera formaté pour votre système d'exploitation, NTFS pour Windows et HFS+ pour Mac. Une fois votre choix effectué, cliquez sur **Next** [Suivant] pour lancer le formatage.

| <b>CALLACTE SETTIN WASHINGTHE</b>                                                                                                    |               |   |                                          | ---<br>$\sim$                                               |
|----------------------------------------------------------------------------------------------------|---------------|---|------------------------------------------|-------------------------------------------------------------|
| 1                                                                                                    | <b>Format</b> | в | Δ                                        | 5                                                           |
| Use the slider below to determine how LaCie Setup Assistant should format your device.<br>Drag the slider completely to the left if you intend to use the device only with Windows computers.<br>To create a volume to exchange data between your Windows computer and other operating systems, drag the slider slightly to the right.<br>Drag the slider completely to the right if you want to create one large volume to exchange data between different operating systems. |               |   |                                          |                                                             |
| <b>LaCie Share</b><br>FAT32 / Windows, Mac, Linux<br>116.4 GB<br>25 %                                                                                                    |               |   | LaCie<br><b>NTFS</b><br>349.3 GB<br>75 % |                                                             |
| NTFS: Best performance on Windows XP, Vista, and 7, Compatible in read-only mode with Mac OS 10.3 and higher.<br>FAT32: Compatible with Windows and Mac computers. Maximum single file size is limited to 4GB.                                                                                                    |               |   |                                          |                                                             |
| LSA: 2.0.14 - Product: Rikiki USB 3.0 1.0.1                                                                                                    |               |   | Previous                                 | Click Next to continue or Cancel to exit.<br>Cancel<br>Next |

**Windows**

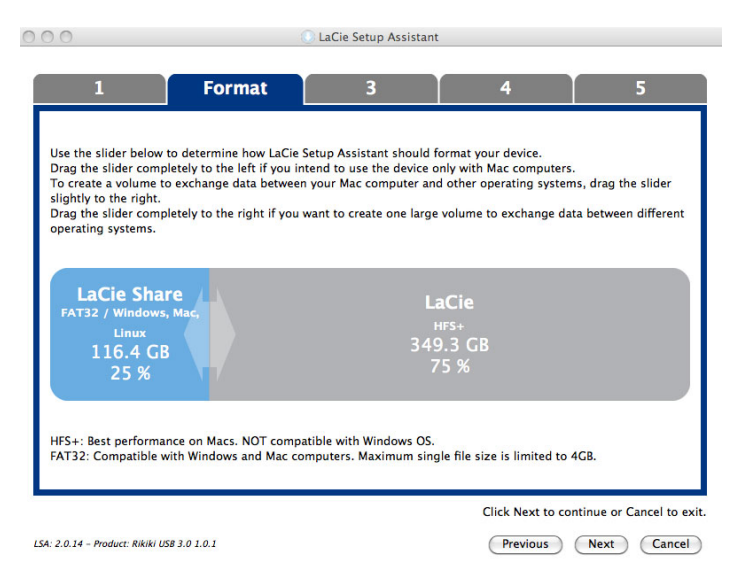

#### **Mac**

4. Une fenêtre s'affiche pour vous prévenir que le disque va être formaté. Choisissez **Yes** [Oui] pour poursuivre.

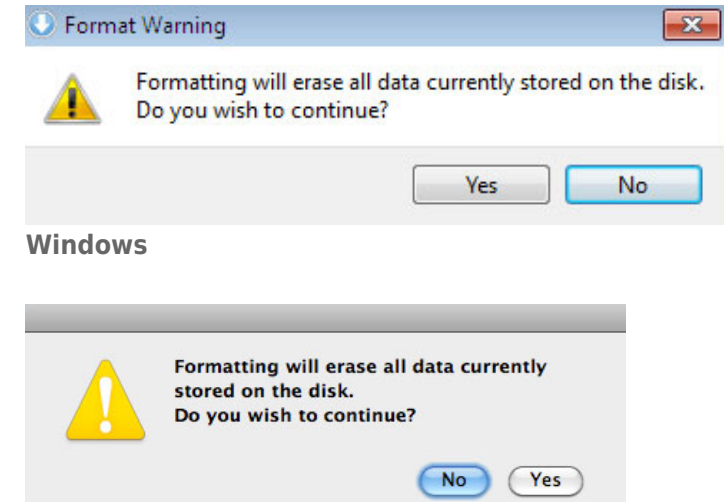

### **Mac**

5. LaCie Setup Assistant va formater le disque dur.

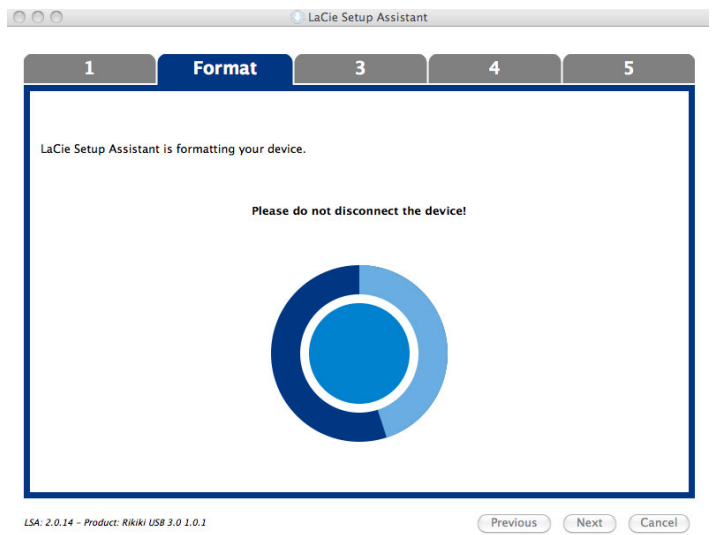

6. Enregistrer votre produit LaCie. Cliquez sur **Next** [Suivant] pour poursuivre le processus.

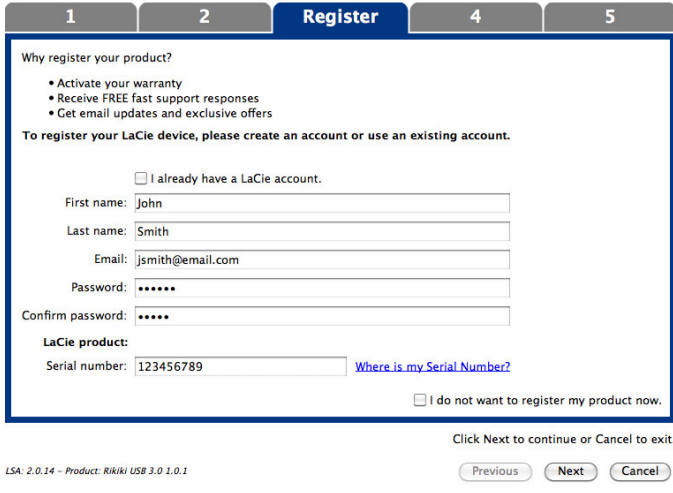

### **Nouveau compte**

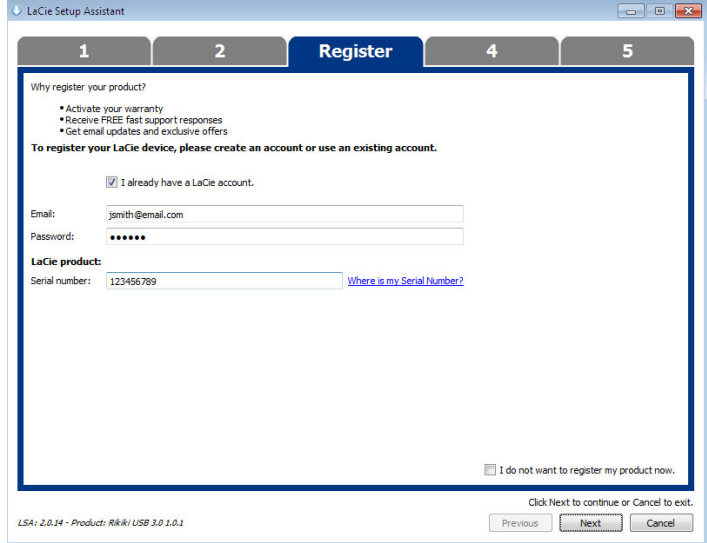

#### **Compte existant**

- 7. Choisissez les utilitaires du logiciel que vous souhaitez installer. Si c'est le cas, veuillez terminer l'utilitaire d'installation du logiciel avant de continuer sur LaCie Setup Assistant.
- 8. Cliquez sur **Next** [Suivant] pour poursuivre le processus.
- 9. LaCie Setup Assistant affiche un résumé de l'installation. Cliquez sur **Finish** [Terminer] pour fermer le programme. Votre disque dur LaCie est maintenant prêt à l'emploi.

Le logiciel sera installé sur le périphérique de stockage, pas sur votre ordinateur. Il sera situé sur le volume intitulé "Compatible" (appelé **LaCie Share** sur certains produits) si il existe, sinon sur "LaCie".

**Informations importantes :** Veuillez noter que l'installation des utilitaires du logiciel LaCie peut s'effectuer à tout moment. Une fois le formatage terminé, l'application LaCie Setup Assistant est disponible sur :

- LaCie : si vous avez crée une partition
- Compatible (appelé **LaCie Share** sur certains produits) : si vous avez crée deux partitions

Pour installer les utilitaires du logiciel, il suffit de lancer LaCie Setup Assistant et de suivre les étapes indiquées ci-dessus.

# ÉTAPE 3 - INSTALLATION DE LACIE DESKTOP MANAGER (FACULTATIF)

Installez [LaCie](http://manuals.lacie.com/fr/manuals/porsche-mobile/lacie-desktop-manager) Desktop Manager pour pouvoir gérer les fonctionnalités avancées de votre disque dur. Voir LaCie [Desktop Manager](http://manuals.lacie.com/fr/manuals/porsche-mobile/lacie-desktop-manager) pour plus de détails.